## ■「VBA 源泉徴収票・支払調書」と「VBA 給与計算・年末調整」のデータ連動の手順

「VBA 源泉徴収票・支払調書」と「VBA 給与計算・年末調整」のデータ連動の手順が、平成 28 年版からは平成 27 年 版とは違っていますので注意してください。

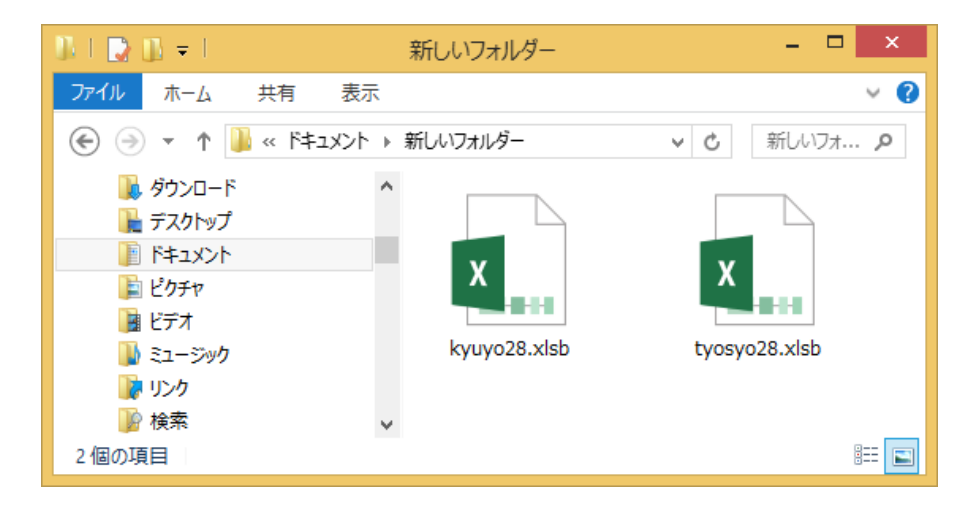

データの移行処理を実行するには 「VBA 源泉徴収票・支払調書」の tyosyo28.xlsb ファイルと「VBA 給 与計算・年末調整」の kyuyo28.xlsb が同じフォルダにおいて「VBA 源泉 徴収票・支払調書」の tyosyo28.xlsb ファイルを開いてください。

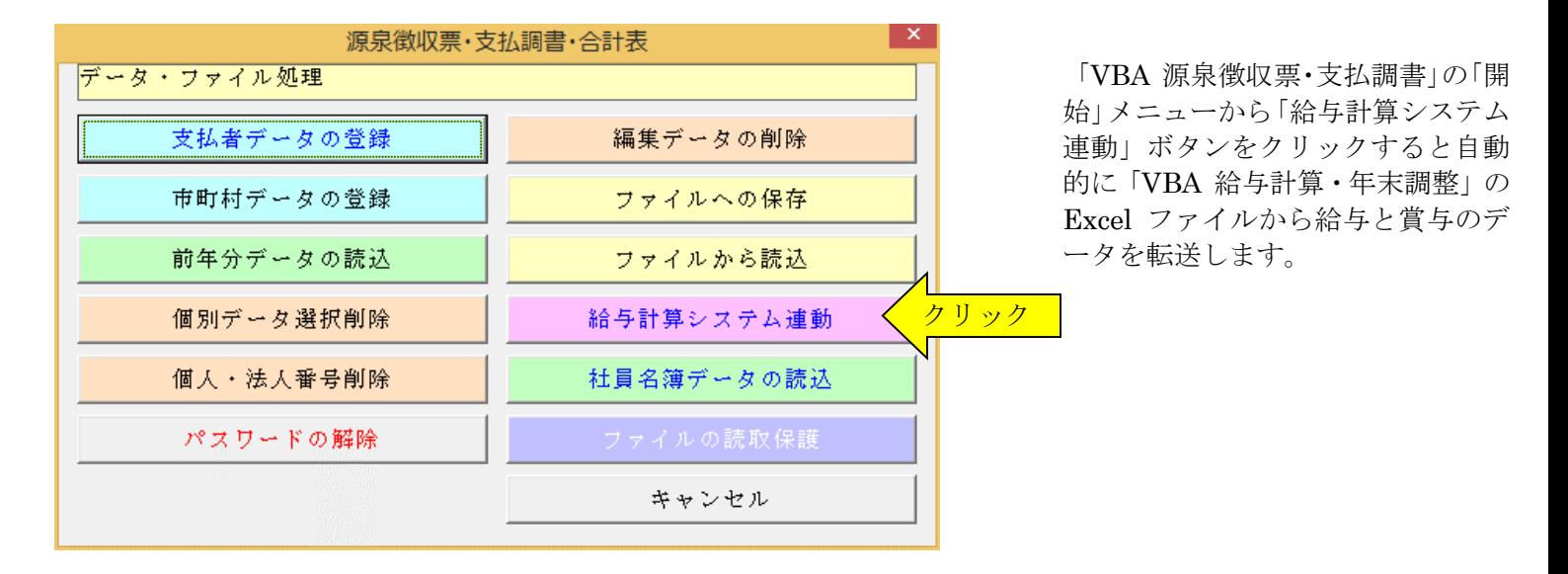

## ≪データ移行についてのご注意≫

「VBA 給与計算・年末調整」の kyuyo28.xlsb が Excel のカレントフォルダにあると、Excel は同じフォルダにある kyuyo28.xlsb ファイルではなくてカレントフォルダのファイルからデータの移行を実行してしまいます。 Excel のカレントフォルダは、「Excel のオプション」の「保存」の「既定のローカルファイルの保存場所」です。

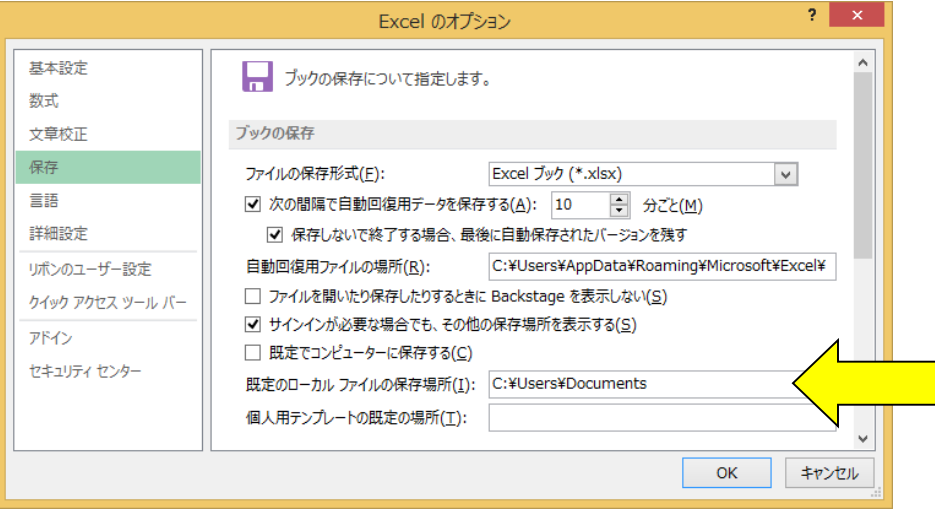

Excel は最初にこのフォルダから下 のファイルを検索して開こうとしま す。

このフォルダに ZIP ファイルを解凍 後の空の kyuyo28.xslb ファイルが あると、このファイルに対してデー タ処理を実行しますので、データの 移行が正常にできません。